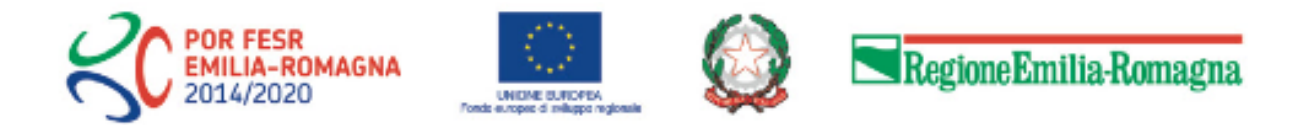

# Istruzioni per presentare la domanda telematica di partecipazione al contributo sul Sistema Sfinge2020

# **POR FESR 2014-2020**

**Asse 1 - Ricerca e Innovazione**

**Azione 1.1.3 - Sostegno alla valorizzazione economica dell'innovazione attraverso la sperimentazione e l'adozione di soluzioni innovative nei processi e nei prodotti e nelle formule organizzative nonché attraverso il finanziamento dell'industrializzazione dei risultati della ricerca Bando per progetti di sperimentazione e adozione di soluzioni innovative delle PMI in aggregazione**

*(versione n. 1.1 del 05 luglio 2018)*

## **Sommario**

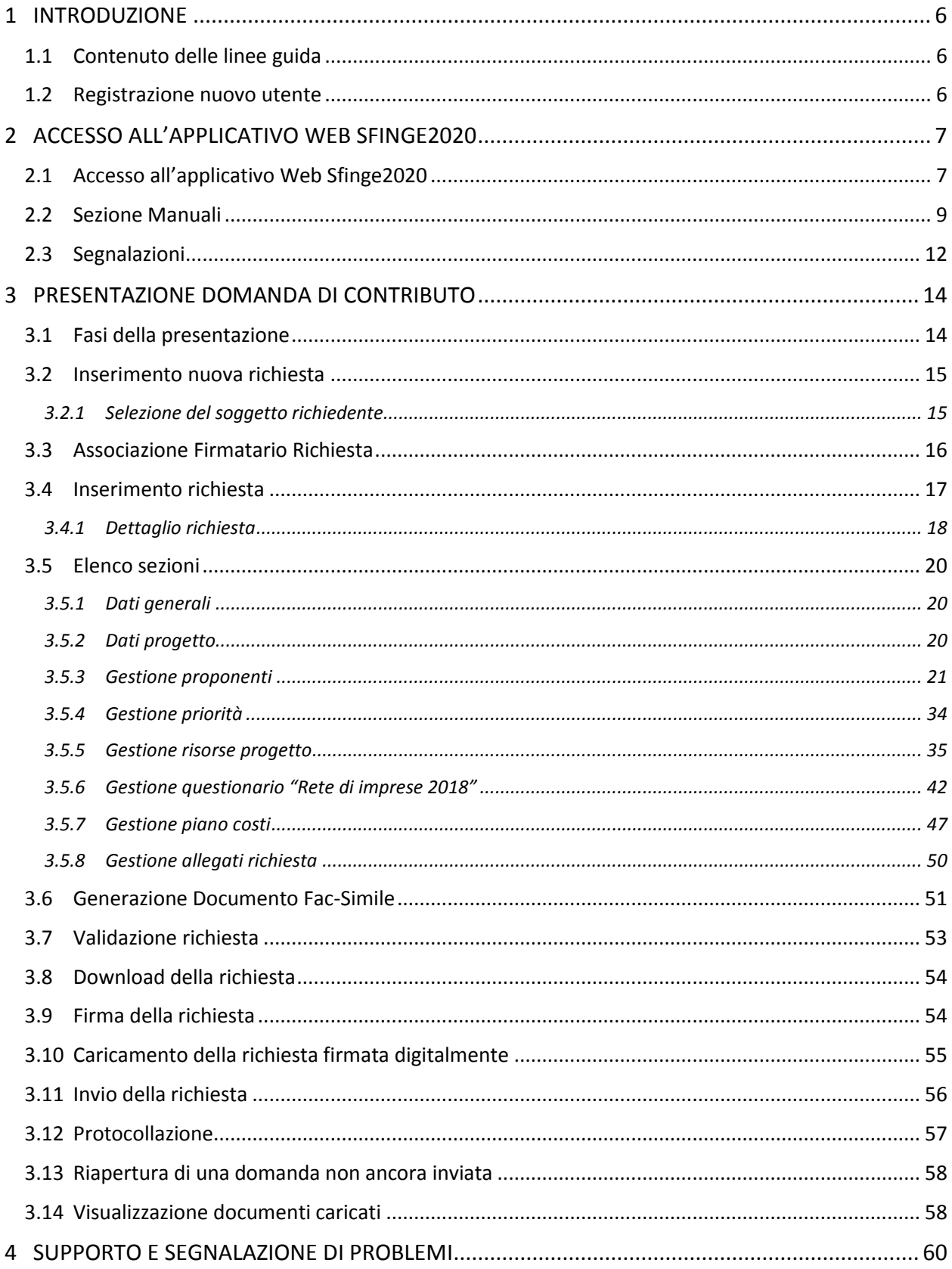

## Indice delle figure

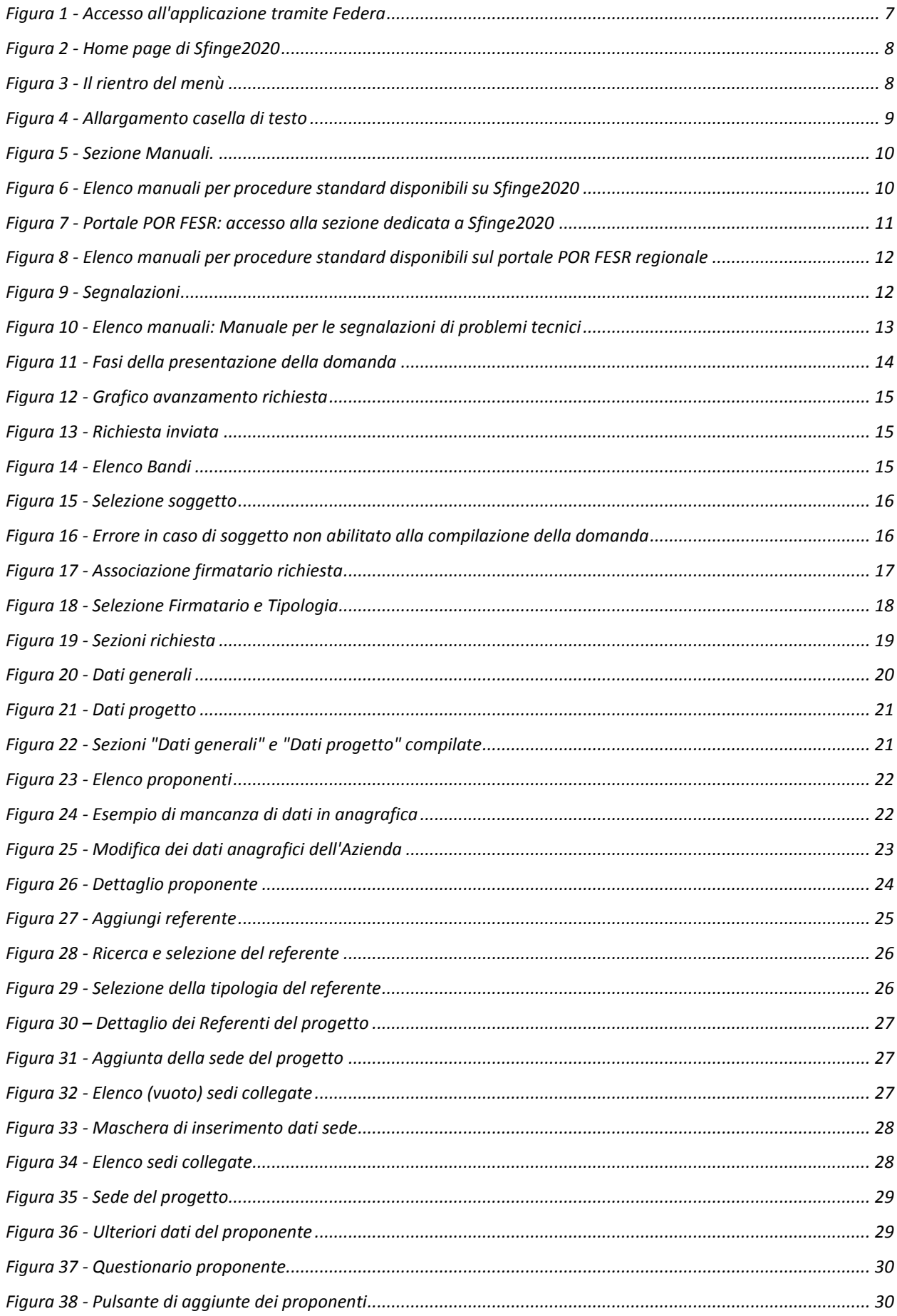

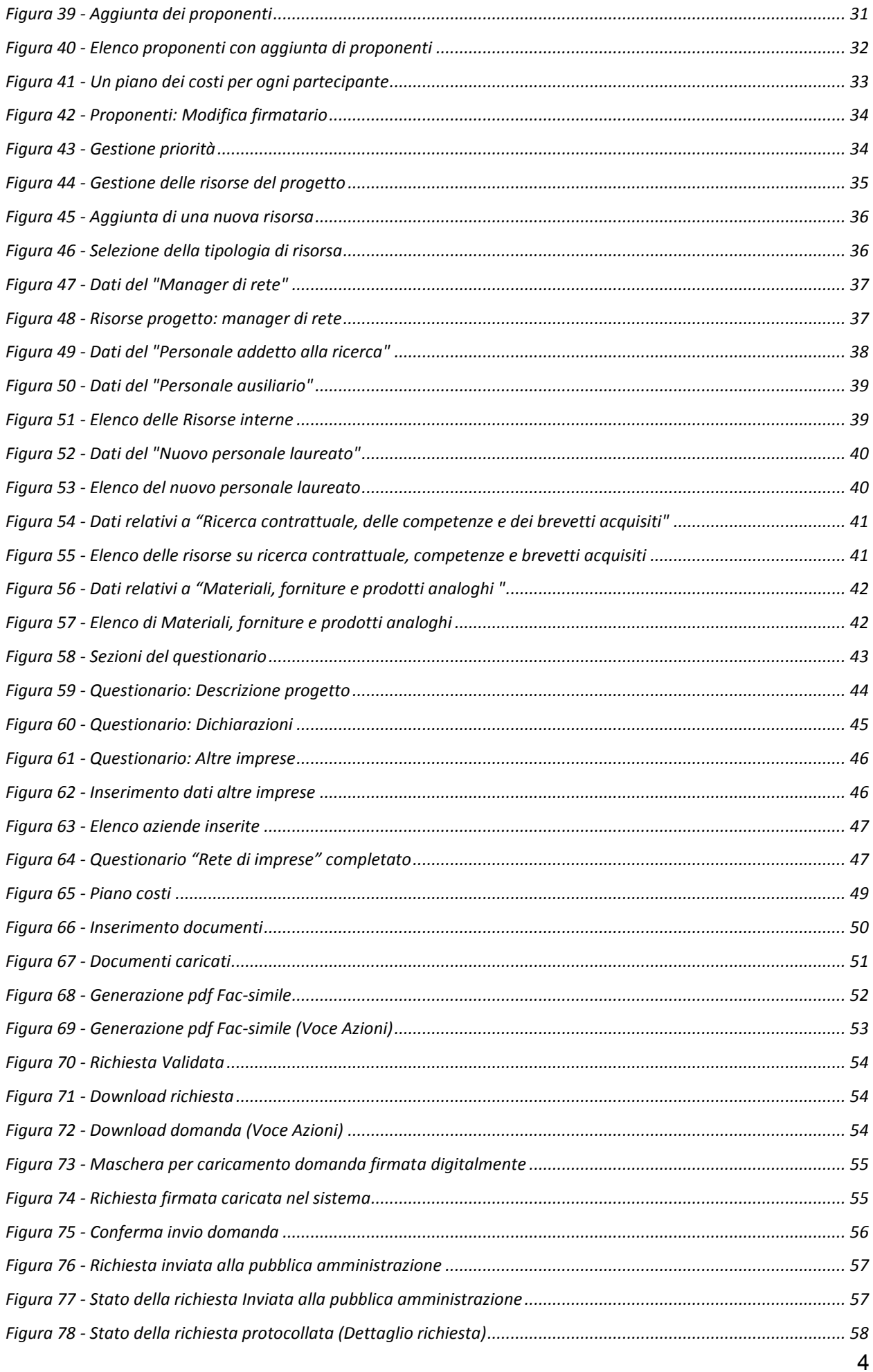

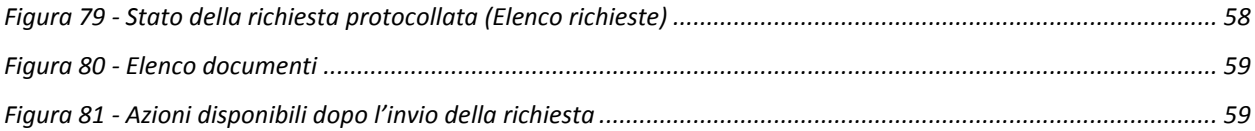

## **1 Introduzione**

## **1.1 Contenuto delle linee guida**

Con riferimento al bando approvato con *Deliberazione di Giunta Regionale n. 564 del 16 aprile 2018*, modificato con *Deliberazione di Giunta Regionale n. 887 del 11 giugno 2018*, le presenti linee guida contengono chiarimenti e istruzioni in merito alle regole di presentazione delle domande telematiche di partecipazione al contributo proposte attraverso l'applicativo web Sfinge2020.

*AVVERTENZA Alcune delle schermate e delle informazioni contenute in queste istruzioni operative potrebbero differire leggermente da quelle effettivamente visualizzate sul proprio dispositivo, sia a causa del browser utilizzato che per modifiche e/o integrazioni all'applicazione intervenute successivamente alla pubblicazione del presente manuale.*

## **1.2 Registrazione nuovo utente**

Poiché Sfinge2020 è integrato con FedERa, la registrazione di nuove utenze deve avvenire attraverso il sistema centrale FedERa.

*NOTA Le informazioni qui riportate si riferiscono alla nuova applicazione, denominata Sfinge2020, che gestisce il POR FESR 2014- 2020 e non al sistema Sfinge per la gestione del POR FESR 2007-2013 per il quale rimane tutto invariato.*

Per ulteriori dettagli su come registrarsi a FedERa consultare la sezione dedicata a Sfinge2020 del portale POR FESR della Regione Emilia-Romagna all'indirizzo

<http://fesr.regione.emilia-romagna.it/opportunita/richiesta-di-finanziamenti-tramite-sfinge-2020> Si ricorda che per l'accesso a Sfinge2020 è richiesto il **livello di affidabilità medio**. Nel caso in cui si possieda già un'utenza su FedERa, con livello di affidabilità medio, è possibile utilizzarla per accedere a Sfinge2020. Se invece si possiede un'utenza FedERa con livello di affidabilità basso, è necessario ottenere un incremento del proprio livello di affidabilità. Per i dettagli si rimanda al manuale scaricabile dall'indirizzo sopra riportato.

## **2 Accesso all'applicativo Web Sfinge2020**

## **2.1 Accesso all'applicativo Web Sfinge2020**

L'accesso al sistema Sfinge2020 avviene digitando l'indirizzo

<https://servizifederati.regione.emilia-romagna.it/fesr2020>

nel proprio browser.

Poiché l'accesso è gestito tramite il servizio regionale centrale di autenticazione digitale FedERa, la prima videata che viene proposta è quella di autenticazione attraverso un "Gestore Federa" o tramite Smartcard.

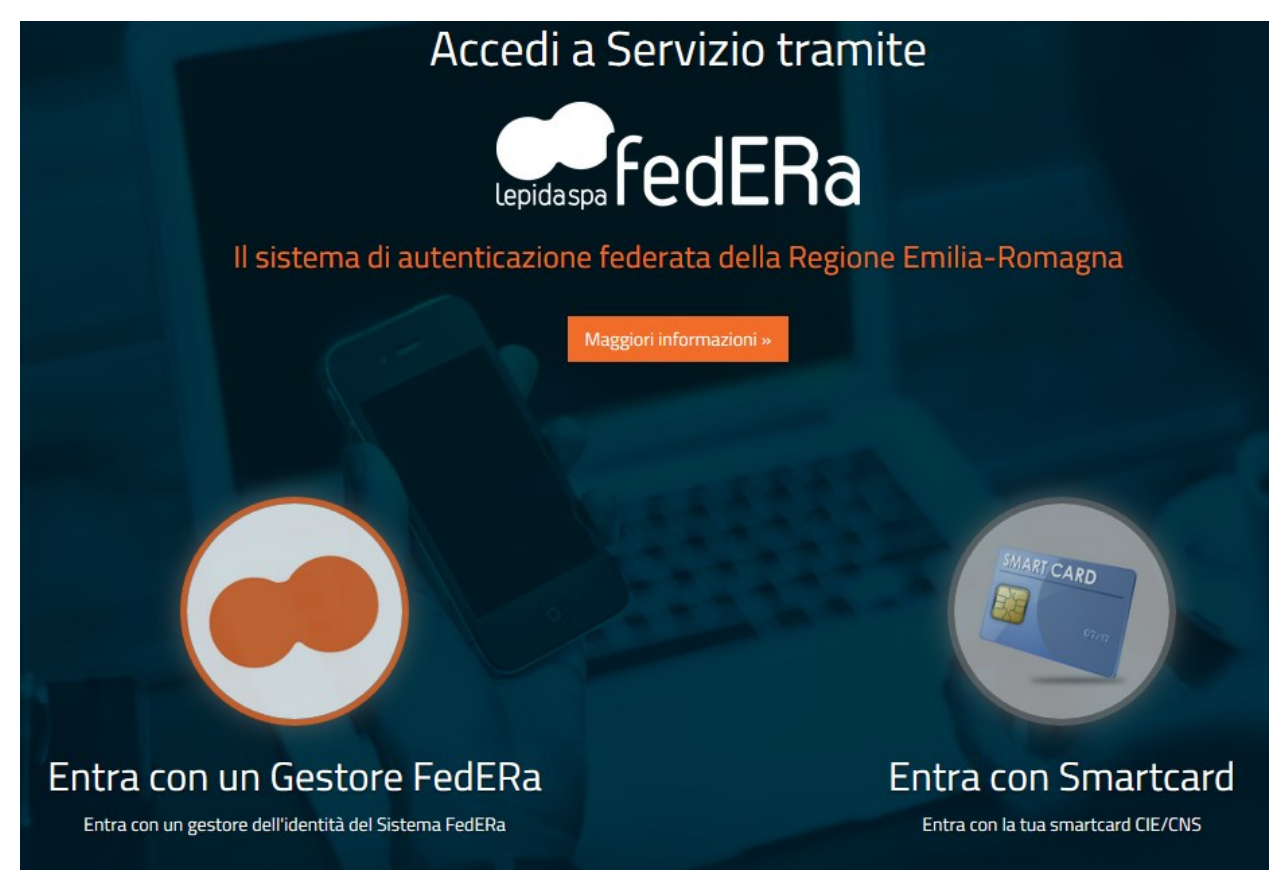

*Figura 1 - Accesso all'applicazione tramite Federa*

Una volta autenticati si accede all'applicativo vero e proprio [\(Figura 2\)](#page-7-0).

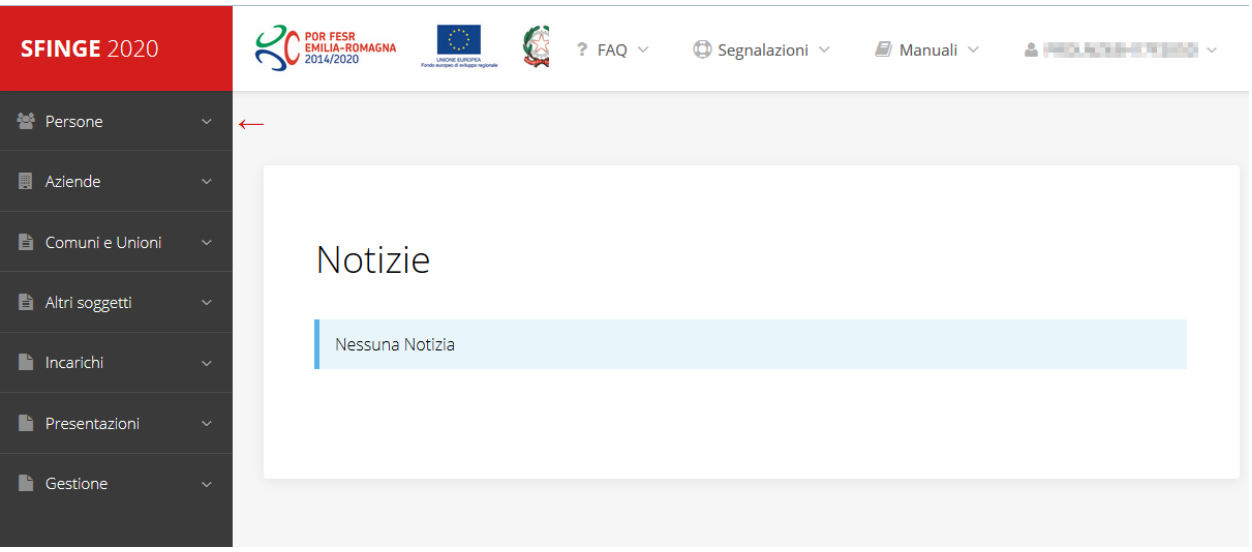

*Figura 2 - Home page di Sfinge2020*

<span id="page-7-0"></span>Per maggiori dettagli sull'accesso all'applicativo Sfinge2020 e sulla fase di accreditamento all'interno dell'applicativo stesso consultare il *Manuale Operativo Beneficiari* disponibile sul portale regionale dedicato al POR FESR.

Ricordiamo che la fase di accreditamento è richiesta solo la prima volta che si accede a Sfinge2020.

Facciamo notare la presenza della *freccia rossa* in alto sulla destra del menù [\(Figura 3\)](#page-7-1). La sua funzione è quella di far collassare il menù verso sinistra in modo da allargare la parte del contenuto della pagina mostrata a video.

Risulta particolarmente utile in occasione di tabelle che tendono eccedere l'area visibile.

Basta poi cliccare nuovamente sulla freccia per rendere nuovamente visibile il menù.

**CO** POR **SFINGE 2020** Accreditamento Atti amministrativi **SFINGE 2020** 

<span id="page-7-1"></span>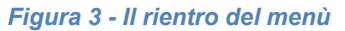

Evidenziamo anche come in fase di compilazione dei vari moduli vengano utilizzate le seguenti indicazioni:

- campi indicati con un asterisco rosso **\*** sono *obbligatori*
- il numero massimo di caratteri, quando indicato, *include gli spazi*.

Inoltre l'inserimento e la lettura di quanto digitato nelle caselle di testo è spesso facilitato dalla possibilità di allargare la casella stessa: è sufficiente, infatti, posizionarsi col mouse nell'angolo inferiore destro della casella di testo (contrassegnata da in piccolo triangolo formato da puntini grigi), il mouse assume la forma di una doppia freccia diagonale  $\mathbb{S}_1$ ; a questo punto cliccare con il pulsante sinistro del mouse e, mantenendo premuto,

trascinare fino ad ottenere la dimensione desiderata della casella [\(Figura 4\)](#page-8-0). Sottolineiamo, però, che *questa funzionalità non è disponibile su tutti i browser*.

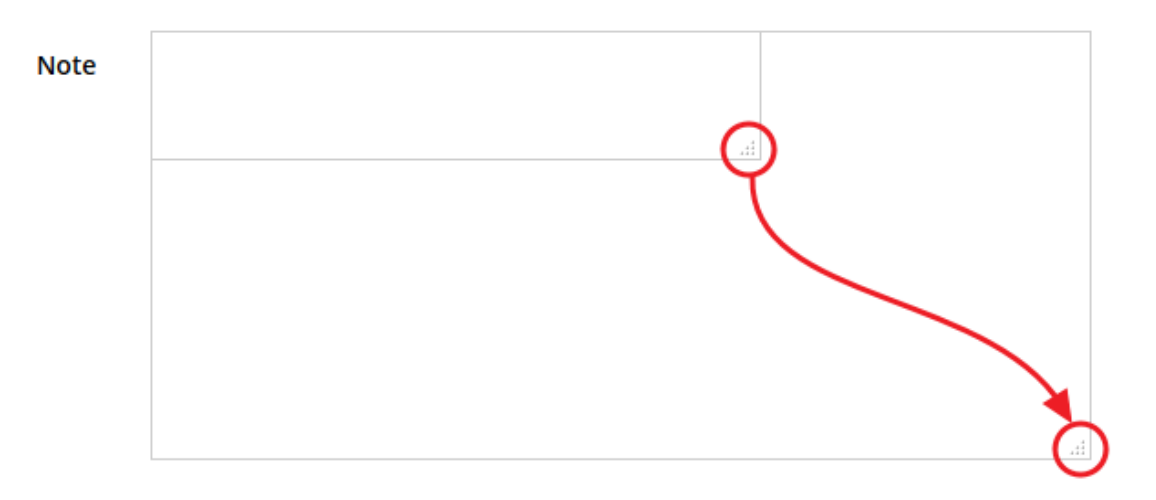

*Figura 4 - Allargamento casella di testo*

## <span id="page-8-0"></span>**2.2 Sezione Manuali**

Sia sul portale POR-FESR regionale che nella sezione manuali dell'applicazione, sono disponibili i *manuali per le procedure standard* (quelli relativi a specifici bandi e procedure - come, ad esempio, il presente manuale - sono disponibili *solo* sul portale POR-FESR regionale nelle pagine relative ai bandi stessi):

- **Manuale Sfinge2020** (a cui spesso ci riferiremo anche con la terminologia *Manuale Operativo Beneficiari*): che tratta ed approfondisce i seguenti argomenti:
	- o accesso ed accreditamento all'applicazione,
	- o definizione di Entità Legale (Azienda, Comune o Altro Soggetto),
	- o inserimento di ulteriori sedi operative,
	- o creazione di Persone,
	- o assegnazione degli Incarichi (Legale rappresentante, Operatore, Procuratore, ecc.).
- **Manuale per richiesta di variazione progetto**: che tratta ed approfondisce la procedura che un beneficiario deve seguire per presentare una richiesta di variazione ad un proprio progetto ammesso a finanziamento.
- **Manuale per richiesta integrazione domanda**: che tratta ed approfondisce la procedura che un beneficiario deve seguire per rispondere ad una richiesta da parte degli istruttori PA di integrazione di una propria domanda di partecipazione ad un bando.

• **Manuale per richiesta integrazioni rendicontazione**: che tratta ed approfondisce la procedura che un beneficiario deve seguire per rispondere ad una richiesta, da parte degli istruttori contabili PA, di integrazione di una propria domanda di pagamento del contributo.

La sezione Manuali disponibile su Sfinge2020 è raggiungibile dal menù superiore dell'applicazione [\(Figura 5\)](#page-9-0).

<span id="page-9-0"></span>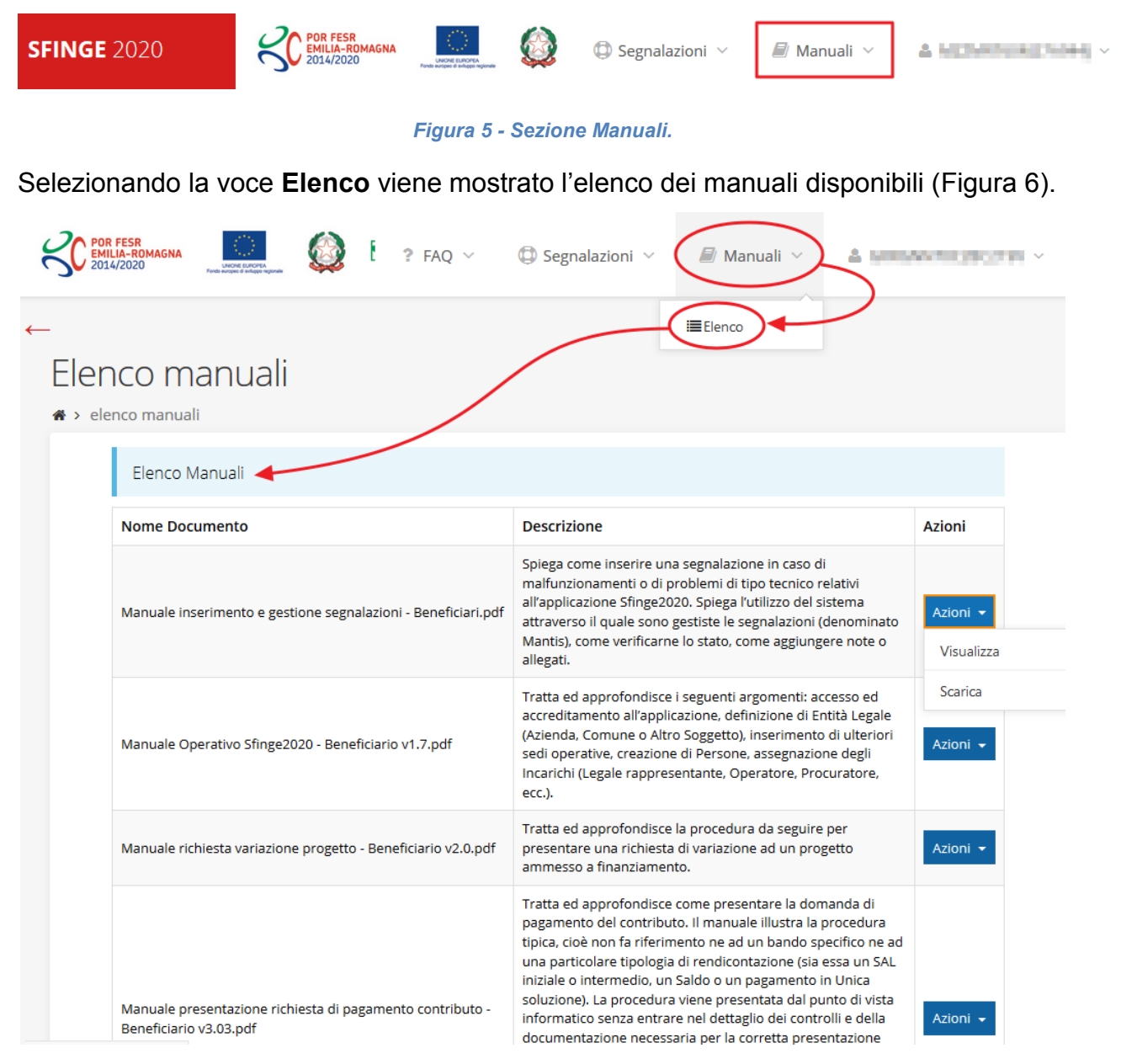

*Figura 6 - Elenco manuali per procedure standard disponibili su Sfinge2020*

<span id="page-9-1"></span>Sul portale POR FESR regionale la sezione con i manuali per le procedure standard è raggiungibile all'indirizzo

<http://fesr.regione.emilia-romagna.it/>

dalla voce *Opportunità* del menù, seguendo il link *Sfinge2020* (vedi [Figura 7\)](#page-10-0). Cliccando sulla voce Sfinge2020 si viene indirizzati alla pagina [\(Figura 8\)](#page-11-0) dove, fra l'altro, sono scaricabili i manuali sopra menzionati.

Si ricorda che i manuali dedicati ai singoli bandi - come, ad esempio, il presente manuale - sono disponibili *solo* sul portale POR-FESR regionale nelle pagine relative ai bandi stessi.

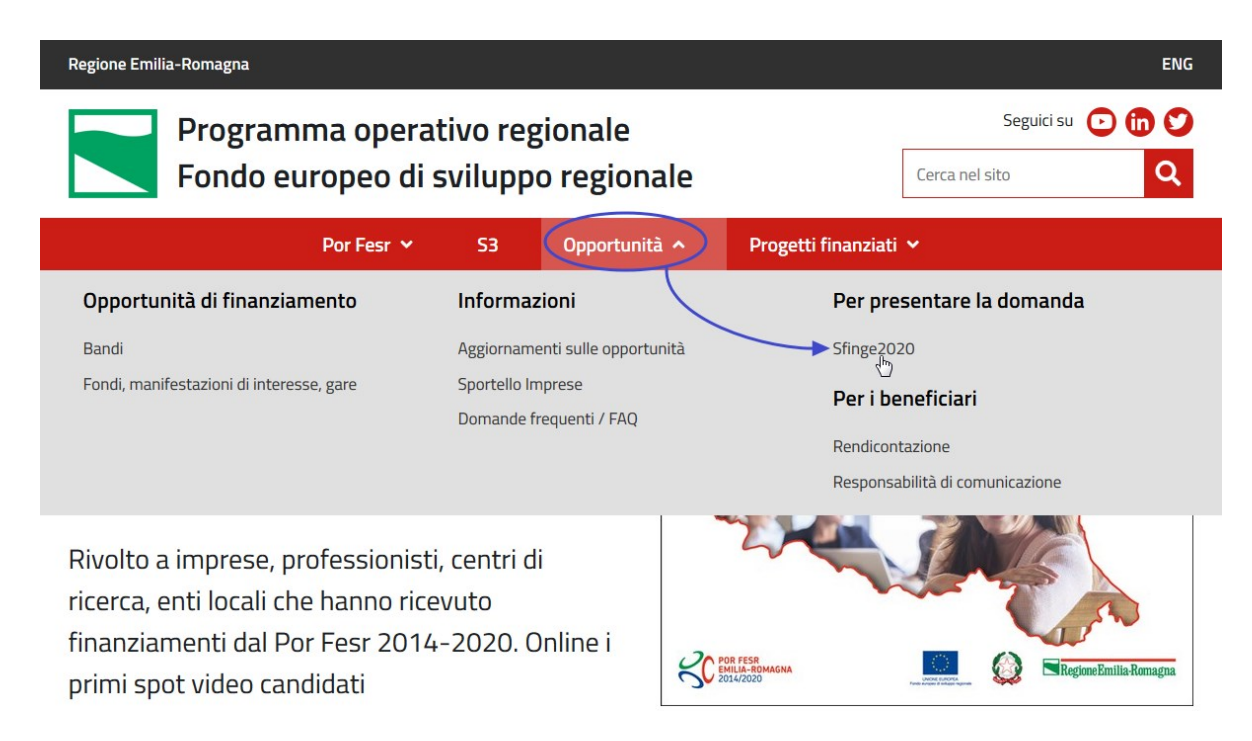

<span id="page-10-0"></span>*Figura 7 - Portale POR FESR: accesso alla sezione dedicata a Sfinge2020*

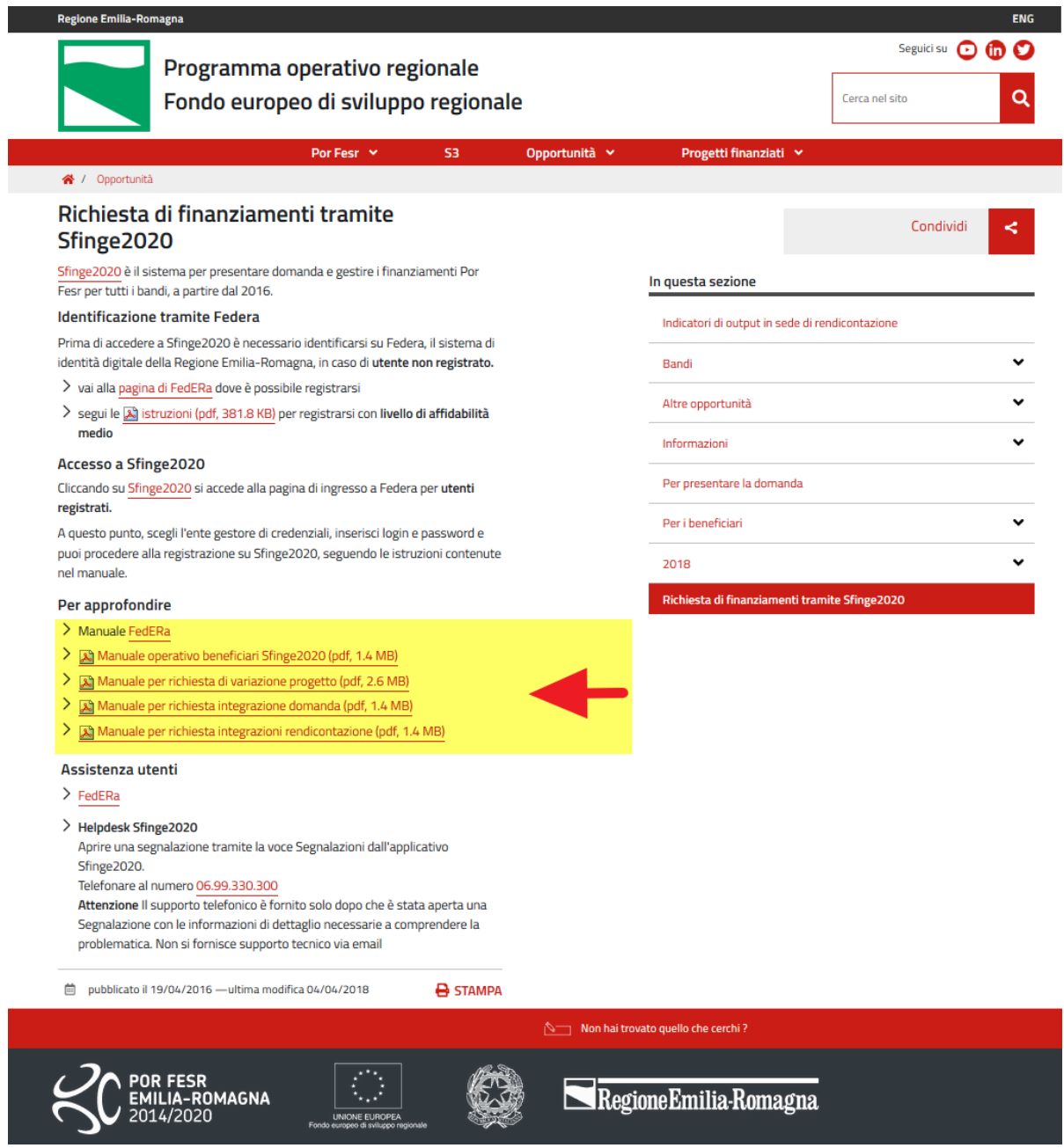

*Figura 8 - Elenco manuali per procedure standard disponibili sul portale POR FESR regionale*

## <span id="page-11-0"></span>**2.3 Segnalazioni**

In caso di malfunzionamenti o di problemi di tipo tecnico relativi all'applicazione Sfinge2020, la procedura che garantisce il minor tempo di attesa per la risoluzione della propria problematica, è quella di aprire una segnalazione tramite la voce **Segnalazioni** presente nel menù in alto a destra dell'applicativo:

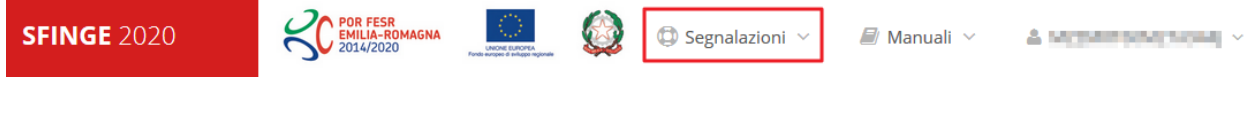

*Figura 9 - Segnalazioni*

Nella sezione Manuali [\(Figura 5\)](#page-9-0) dell'applicativo è disponibile una guida [\(Figura 10\)](#page-12-0) che spiega l'utilizzo del sistema (denominato *Mantis*), attraverso il quale sono gestiste le segnalazioni inserite tramite il menù sopra indicato.

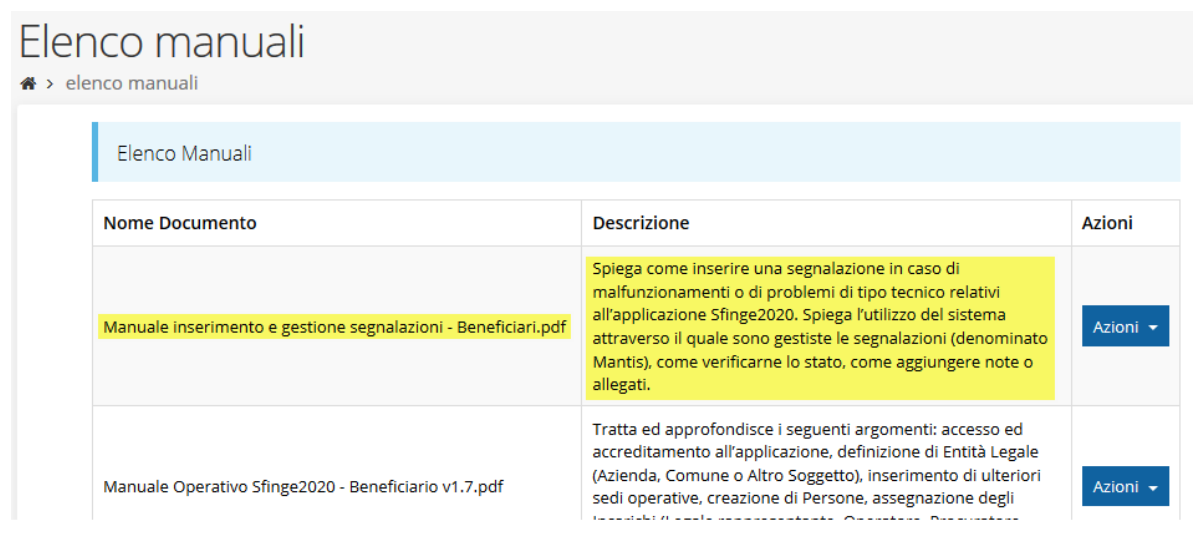

*Figura 10 - Elenco manuali: Manuale per le segnalazioni di problemi tecnici*

<span id="page-12-0"></span>Questo canale è quello da utilizzare per la soluzione di *problematiche di tipo tecnico sul funzionamento dell'applicazione Sfinge2020*.

Lo approfondiremo meglio nel capitolo "**[Supporto e Segnalazione di problemi](#page-59-0)**" (a pag. [60\)](#page-59-0). Per il momento anticipiamo che gli altri punti di accesso per avere assistenza, a seconda dei problemi riscontrati, sono i seguenti:

- per problematiche relative alla procedura di registrazione e/o accesso su FedERa occorre fare riferimento al *supporto di FedERa* fornito da Lepida S.p.A.;
- per domande e chiarimenti riguardanti il bando e le procedure a esso collegate occorre contattare lo *Sportello Imprese* della Regione Emilia-Romagna.

## **3 Presentazione domanda di contributo**

## **3.1 Fasi della presentazione**

Una volta registrata correttamente l'entità legale, per completare con successo la presentazione della domanda di contributo è necessario passare attraverso tutte le fasi schematizzate nel diagramma di [Figura 11.](#page-13-0)

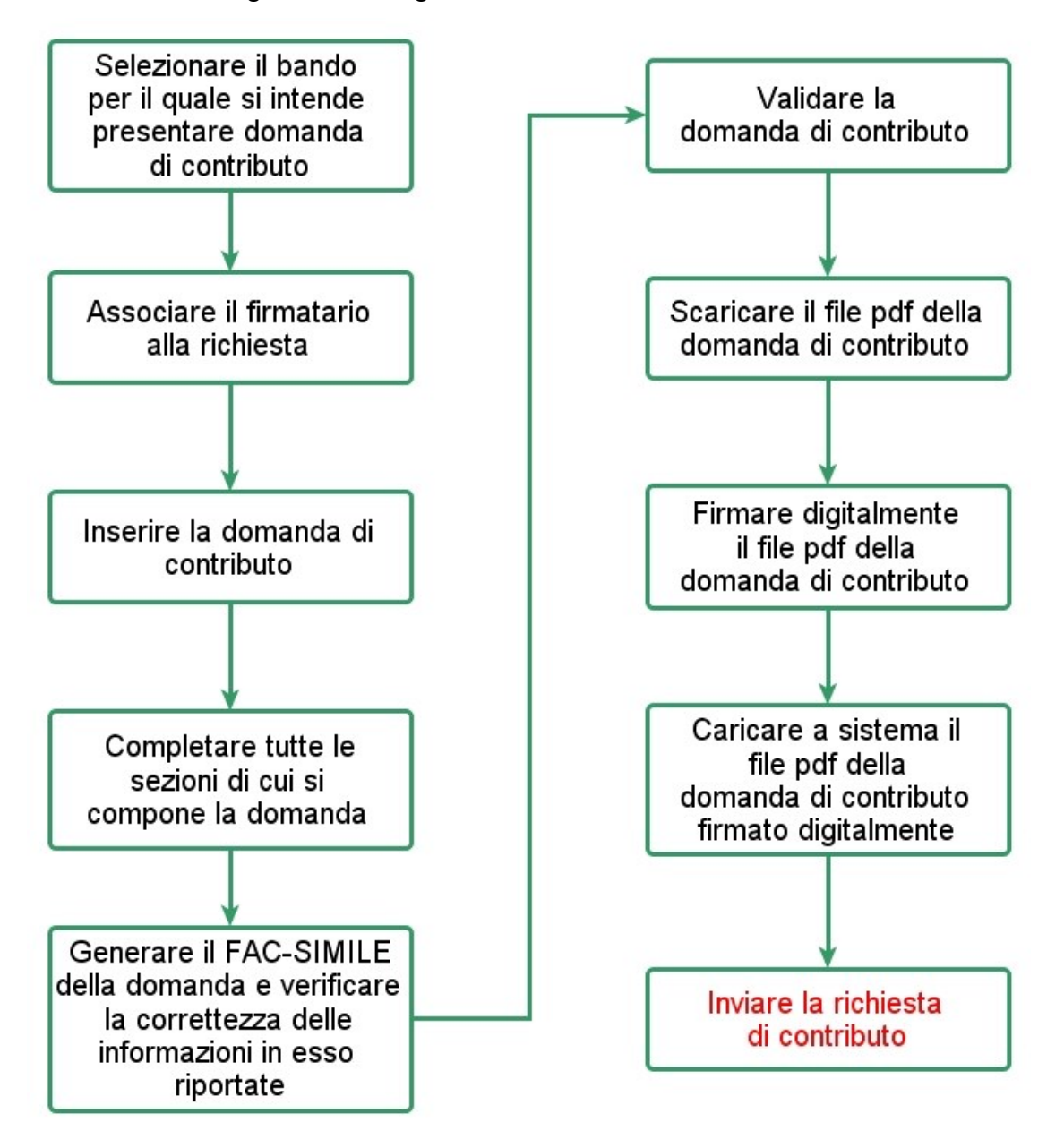

*Figura 11 - Fasi della presentazione della domanda*

<span id="page-13-0"></span>I passi principali sono anche rappresentati graficamente su Sfinge2020 dal seguente diagramma:

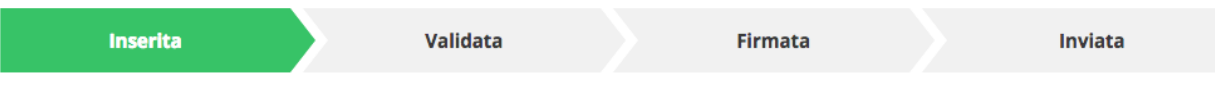

#### *Figura 12 - Grafico avanzamento richiesta*

<span id="page-14-2"></span>La procedura di presentazione della richiesta di partecipazione al contributo s'intende completata quando **tutte le fasi del diagramma soprastante sono evidenziate in VERDE e la richiesta risulta INVIATA** (vedi [Figura 13\)](#page-14-0).

![](_page_14_Figure_3.jpeg)

![](_page_14_Figure_4.jpeg)

## <span id="page-14-0"></span>**3.2 Inserimento nuova richiesta**

Dopo essere entrati nel sistema, per procedere alla compilazione di una domanda dovete accedere al menù *Presentazioni* → *Nuova Richiesta*

Se la vostra utenza è associata a un solo Soggetto, si presenterà direttamente la schermata per selezionare il bando di riferimento:

![](_page_14_Picture_8.jpeg)

![](_page_14_Figure_9.jpeg)

<span id="page-14-1"></span>Selezionate il bando di interesse quindi premere sul pulsante **Salva** per creare la richiesta e dare il via alla fase di compilazione della stessa [\(Figura 14\)](#page-14-1).

## **3.2.1 Selezione del soggetto richiedente**

Solo nel caso in cui la vostra utenza sia collegata a più soggetti, prima di poter accedere alla schermata per la selezione del bando di riferimento, è necessario scegliere per quale Soggetto intendete presentare richiesta:

## Soggetti

> Selezione soggetto

Selezionare un soggetto nell'elenco per continuare con l'operazione...

![](_page_15_Picture_113.jpeg)

#### *Figura 15 - Selezione soggetto*

Se il soggetto desiderato non fosse presente in elenco, è possibile inserirlo tramite l'apposita procedura descritta nel già citato *Manuale Operativo Beneficiario*.

➢ **Attenzione:**

L'utente a cui non sia assegnato un incarico di tipo operativo (ovvero "Utente principale", "Operatore" o "Consulente") non può inserire la domanda. Se nonostante ciò l'utente cerca di inserire una domanda senza essere abilitato, il sistema presenterà la seguente schermata di errore:

![](_page_15_Picture_8.jpeg)

*Figura 16 - Errore in caso di soggetto non abilitato alla compilazione della domanda*

In questi casi per poter procedere è indispensabile che all'utente venga associato idoneo incarico. Questa associazione può essere fatta solo da colui che possiede l'incarico di "Utente principale" per il Soggetto (Azienda, Comune o Altro soggetto) per il quale si sta presentando domanda: per i dettagli sulla procedura di assegnazione degli incarichi e sul loro significato si rimanda al *Manuale Operativo Beneficiario*.

## **3.3 Associazione Firmatario Richiesta**

Il primo passo per presentare una nuova domanda è definire chi ne è il **Firmatario**.

Nel caso in cui al Soggetto per il quale state presentando la domanda non fosse ancora associato un incarico con facoltà di firma, il sistema vi avverte con la seguente schermata:

![](_page_16_Picture_128.jpeg)

*Figura 17 - Associazione firmatario richiesta*

Cliccando sul pulsante **Aggiungi Incarico** potrete assegnare un incarico abilitato alla firma alla persona desiderata: per i dettagli sulla procedura di assegnazione degli incarichi e sul loro significato si rimanda al **Manuale Operativo Beneficiario**.

Una volta che per il Soggetto in questione esiste almeno una persona con facoltà di firma potrete procedere con l'inserimento della richiesta.

Si ricorda che il sistema controlla che il codice fiscale di colui che firma digitalmente la richiesta corrisponda al codice fiscale della persona che in fase di compilazione della richiesta avete indicato come firmatario. Il superamento di questo controllo non può essere portato a giustificazione qualora il compilatore presenti domande firmate digitalmente da un soggetto diverso da chi ne ha facoltà giuridica.

*AVVERTENZA Per la determinazione dei soggetti che possono firmare la domanda e delle possibili procure utilizzabili, fare esclusivo riferimento all'atto che disciplina le regole di partecipazione al bando ed alla normativa vigente.*

## **3.4 Inserimento richiesta**

Una volta selezionato il bando per il quale si intende presentare richiesta e premuto il pulsante **Salva**, il sistema, prima di procedere con la creazione della richiesta, richiede che ne venga specificato il **firmatario**, e che si definisca la tipologia dell'aggregazione, ovvero se si tratta di *rete contratto*, senza soggettività giuridica, oppure di *rete soggetto*, con soggettività giuridica.

Indicare il firmatario della richiesta

![](_page_17_Picture_93.jpeg)

*Figura 18 - Selezione Firmatario e Tipologia*

Selezionato il Firmatario e la Tipologia premete il pulsante **Salva**: si viene in tal modo indirizzati al **Dettaglio richiesta**.

## **3.4.1 Dettaglio richiesta**

La videata che segue rappresenta il dettaglio della richiesta che si sta compilando e si divide in tre parti principali. In alto vengono rappresentati i passi di cui si compone la presentazione della domanda espressi graficamente dal diagramma già mostrato in [Figura 12.](#page-14-2)

Subito al di sotto c'è un'area denominata **Dati richiesta** che riepiloga le informazioni salienti della domanda in corso di compilazione ed ancora più sotto sono elencate tutte le **Sezioni** da compilare prima di poter inviare la domanda.

Come per lo stato, anche le varie sezioni si presentano di colore grigio quando non sono complete, ed assumono il colore verde una volta che sono state compilate. Alla destra di ogni voce non ancora completata è presente il link arancione **Istruzioni**; passando il mouse su di esso appare un breve suggerimento sulla compilazione della sezione.

![](_page_18_Picture_47.jpeg)

#### *Figura 19 - Sezioni richiesta*

Facciamo notare che lo stato della domanda a questo punto è **Richiesta inserita nel sistema**. Per poter inviare la richiesta occorre in primo luogo compilare tutte le sezioni di cui è composta.

*ATTENZIONE Il fatto che una sezione sia di colore verde (ovvero contrassegnata come completata) indica semplicemente che il sistema rileva che sono presenti tutti gli elementi obbligatori di quella sezione. Se, ad esempio, la compilazione di una sezione fossa composta di soli elementi facoltativi, essa apparirebbe già spuntata ed in verde.*

## **3.5 Elenco sezioni**

Nei paragrafi che seguono illustriamo le varie sezioni da compilare per poter completare e inviare la richiesta di contributo: saranno mostrate le varie schermate ed il contenuto delle sezioni di cui si compone la domanda senza entrare puntualmente nel merito dei contenuti, per i quali si rimanda all'atto di approvazione del bando.

## **3.5.1 Dati generali**

Entrando nella sezione **Gestione dati generali**, il sistema richiede la compilazione dei campi necessari all'identificazione della marca da bollo da € 16,00 necessaria per la presentazione della domanda [\(Figura 20\)](#page-19-0).

![](_page_19_Picture_88.jpeg)

#### *Figura 20 - Dati generali*

<span id="page-19-0"></span>Terminata la compilazione cliccare su **Salva** per memorizzare i dati nel sistema.

## **3.5.2 Dati progetto**

In questa sezione dovrete inserire le informazioni relative ai dati del progetto: il titolo del progetto ed una sua descrizione sintetica.

![](_page_20_Picture_55.jpeg)

#### *Figura 21 - Dati progetto*

Terminata la compilazione cliccare su **Salva** per memorizzare i dati nel sistema. Ora le due sezioni fino ad ora compilate sono spuntate in verde e non più grigie.

![](_page_20_Picture_56.jpeg)

*Figura 22 - Sezioni "Dati generali" e "Dati progetto" compilate*

## **3.5.3 Gestione proponenti**

Entrando per la prima volta nella sezione **Gestione proponenti** il sistema riporta in alto su sfondo rosso alcuni messaggi che evidenziano come i dati per il proponente non siano

completi (come illustrato in [Figura 23\)](#page-21-0). Questo è dovuto al fatto che, essendo il primo accesso, molte informazioni non sono ancora state inserite, in quanto:

- è necessario inserire almeno altri 2 proponenti;
- è necessario inserire il responsabile tecnico e quello amministrativo del progetto;
- è indispensabile compilare le alcune informazioni aggiuntive relative al soggetto richiedente.

![](_page_21_Picture_87.jpeg)

![](_page_21_Figure_5.jpeg)

<span id="page-21-0"></span>Inoltre, è possibile che fra i dati obbligatori segnalati come mancanti ve ne siano alcuni che sono assenti dall'*anagrafica* del proponente. Questo viene messo opportunamente in evidenza nella messaggistica di errore (un esempio è riportato nella figura che segue, che evidenzia un dettaglio di [Figura 23\)](#page-21-0).

![](_page_21_Figure_7.jpeg)

*Figura 24 - Esempio di mancanza di dati in anagrafica*

In questo caso, e solo in questi casi, per procedere alle correzioni richieste dovete aprire l'anagrafica della vostra azienda: dal menù laterale seguire il percorso *Aziende* → *Elenco*, quindi andare in Modifica dei dati ed inserire quanto richiesto.

![](_page_22_Picture_149.jpeg)

*Figura 25 - Modifica dei dati anagrafici dell'Azienda*

Per maggiori informazioni fate riferimento al *Manuale operativo del beneficiario*. Tornando all'elenco proponenti ([Figura 23\)](#page-21-0), per ogni proponente viene visualizzato un menù **Azioni**, attraverso il quale si accede alle seguenti funzionalità:

- *Visualizza*: attraverso questa funzione si possono visualizzare le informazioni inserite per il soggetto proponente. È attraverso questa funzione che potrete anche inserire i referenti del progetto e la sede dell'intervento;
- *Elimina*: questo comando consente di eliminare un proponente aggiunto per errore. Il pulsante ha efficacia solo sui proponenti aggiunti e non su colui che sta compilando la domanda (indicato con "Si" nella colonna denominata Mandatario);
- *Firmatario*: con questa funzione, disponibile solo per il proponente che sta compilando la domanda, si possono visualizzare i dati del firmatario. È inoltre possibile, se necessario, inserire un nuovo firmatario [\(Figura 42\)](#page-33-0).
- *Questionario*: questa funzione vi permette di compilare il questionario inerente all'ambito di appartenenza dell'impresa e di dichiarare il rispetto del vincolo di sostenibilità finanziaria [\(Figura 37\)](#page-29-0).

## **3.5.3.1.1 Dettaglio proponente**

Selezionate la voce **Visualizza** dal menu **Azioni** per entrare nella maschera che consente di visualizzare le informazioni per il soggetto proponente. Ricordiamo che i dati mostrati sono quelli inseriti in anagrafica in occasione dell'accreditamento della propria azienda.

- O Il profilo del proponente non può essere più lungo di 2000 caratteri
- O Per il proponente **Della Papie della Contra della Persona** di tipo Responsabile tecnico del progetto
- O Per il proponente **COLLET LOCCOTTE indicare il referente di tipo Responsabile amministrativo del progetto**
- O Dati questionario non completi o non validi
- O Specificare il CCIA nell'anagrafica dell'azienda
- O Aggiungere una sede di progetto<br>O Inserire un profilo per il proponente
- 
- O I dati del fatturato del proponente comparte della priorità del progetto non risultano compilati

+ Aggiungi Referente + Aggiungi Sede Progetto

![](_page_23_Picture_58.jpeg)

![](_page_23_Picture_59.jpeg)

#### Proponente

 $\leftarrow$  Indietro

 $\overline{\phantom{a}}$ 

![](_page_23_Picture_60.jpeg)

Salva

*Figura 26 - Dettaglio proponente*

La pagina si suddivide in alcune aree:

- *Dati Soggetto*, riassume i dati salienti del proponente e della sede legale, così come sono stati inseriti in anagrafica;
- *Dati Firmatario*, riassume i dati salienti del firmatario della domanda così come sono stati inseriti in anagrafica;
- *Referenti*, riporta i dati dei referenti del progetto. Quando è assente significa che non è stato ancora inserito alcun referente*;*
- *Sede dell'intervento*, riporta i dati della sede operativa. Quando è assente significa che non è stata inserita alcuna sede;
- *Proponente*, che è una sezione da compilare con l'indicazione dell'ambito di appartenenza dell'impresa e la dichiarazione del rispetto del vincolo di sostenibilità finanziaria.

Il sistema riporta in alto su sfondo rosso un messaggio che evidenzia quali dati mancano o non sono completi.

## **3.5.3.1.2 Aggiunta referente**

Come nel caso illustrato nella figura soprastante, se la sezione "**Referenti**" risulta vuota il sistema ne chiederà l'inserimento con un messaggio di errore.

Per inserire i referenti, cliccare sul pulsante **"+ Aggiungi referente"** [\(Figura 27\)](#page-24-0) e seguire le indicazioni del sistema.

![](_page_24_Figure_10.jpeg)

#### *Figura 27 - Aggiungi referente*

<span id="page-24-0"></span>Si ricorda che un referente deve essere una persona già presente a sistema; nel caso esso non sia già presente dovrete procedere a creare una nuova persona con gli estremi del referente che intendete inserire.

In questo caso utilizzate il pulsante "**+ Aggiungi persona**" ([Figura 28\)](#page-25-0) e seguite le istruzioni del sistema.

#### Cercare una persona già presente a sistema o inserirne una nuova

![](_page_25_Picture_76.jpeg)

*Figura 28 - Ricerca e selezione del referente*

<span id="page-25-0"></span>Una volta identificata la persona per registrare l'inserimento del referente ricordarsi di cliccare sul pulsante **Seleziona**.

Successivamente deve essere indicato sia il ruolo che esso riveste in azienda che la tipologia di referente. Inseriti i dati, memorizzarli cliccando su **Salva**.

![](_page_25_Figure_5.jpeg)

![](_page_25_Picture_77.jpeg)

*Figura 29 - Selezione della tipologia del referente*

Ripetere la stessa operazione per entrambe le tipologie di referente.

Fatto ciò, l'informazione dei referenti viene mostrata nella maschera di **Dettaglio proponente**, subito al di sotto della sezione del firmatario.

|           |                |                         | email secondaria NA                      |                                             |               |
|-----------|----------------|-------------------------|------------------------------------------|---------------------------------------------|---------------|
| Referenti |                |                         |                                          |                                             |               |
| Id        | <b>Nome</b>    | Cognome                 | <b>Tipo</b>                              | Qualifica/Ruolo in azienda                  | <b>Azioni</b> |
| 4910      |                | <b>STATISTICS</b>       | Responsabile tecnico del progetto        | Dirigente <b>and the first of the first</b> | Azioni v      |
| 4911      | <b>College</b> | <b>All of the Corp.</b> | Responsabile amministrativo del progetto | Direttore <b>Party Community</b>            | Visualizza    |
|           |                |                         |                                          |                                             | Elimina       |
|           | Proponente     |                         |                                          |                                             |               |

*Figura 30 – Dettaglio dei Referenti del progetto*

<span id="page-26-0"></span>È comunque sempre possibile sostituire o modificare i referenti già inseriti. Infatti, agendo sul pulsante **Azioni** del nominativo corrispondente si apre la tendina che consente di eliminarlo [\(Figura 30\)](#page-26-0).

## **3.5.3.1.3 Aggiunta della sede del progetto**

Per aggiungere la sede del progetto cliccate sul pulsante "**+ Aggiungi Sede Progetto**", presente nella videata del *Dettaglio proponente* ed evidenziato in rosso nella figura che segue. [\(Figura 31\)](#page-26-1).

![](_page_26_Picture_104.jpeg)

*Figura 31 - Aggiunta della sede del progetto*

<span id="page-26-1"></span>Il sistema mostra l'elenco (inizialmente vuoto) delle sedi collegate al soggetto proponente.

![](_page_26_Picture_8.jpeg)

*Figura 32 - Elenco (vuoto) sedi collegate*

Agendo sul pulsante "**+ Aggiungi sede**" si apre la maschera di inserimento dei dati della sede [\(Figura 33\)](#page-27-0).

![](_page_27_Picture_54.jpeg)

![](_page_27_Picture_55.jpeg)

*Figura 33 - Maschera di inserimento dati sede*

<span id="page-27-0"></span>Completato l'inserimento cliccate su **Salva** per memorizzare i dati.

![](_page_27_Picture_56.jpeg)

![](_page_27_Figure_5.jpeg)

<span id="page-27-1"></span>Al termine dell'inserimento nella lista che viene proposta [\(Figura 34\)](#page-27-1) cliccare sul pulsante *Seleziona* per procedere all'effettiva associazione della sede al soggetto proponente. Una volta inserita ed associata al progetto, la sede operativa viene mostrata nella maschera di **Dettaglio proponente**, subito al di sotto della sezione Referenti [\(Figura 35\)](#page-28-0).

![](_page_28_Picture_116.jpeg)

![](_page_28_Figure_1.jpeg)

<span id="page-28-0"></span>Notiamo che una volta aggiunta la sede il pulsante "**+ Aggiungi Sede Progetto**" (evidenziato nella [Figura 31\)](#page-26-1) scompare.

È comunque sempre possibile sostituire o modificare la sede operativa già inserita. Infatti, agendo sul pulsante *Azioni* si apre la tendina che consente di eliminare la sede associata [\(Figura 35\)](#page-28-0). A seguito dell'eliminazione tornerà disponibile il pulsante "**+ Aggiungi Sede Operativa**" attraverso il quale potrete ripetere il procedimento di creazione ed associazione della sede operativa.

## **3.5.3.1.4 Ulteriori dati del proponente**

Per completare i dati del soggetto richiedente non resta che completare la sezione finale e salvare i dati inseriti.

![](_page_28_Picture_117.jpeg)

*Figura 36 - Ulteriori dati del proponente*

<span id="page-28-1"></span>L'inserimento dei dati del proponente si completa con la compilazione del questionario ad esso associato.

## **3.5.3.2 Questionario proponente**

Per completare la compilazione dei dati del proponente occorre compilare il breve questionario ad esso associato. Dall'elenco proponenti selezionate, pertanto, la voce **Questionario** dal menu **Azioni** [\(Figura 23\)](#page-21-0) per entrare nella maschera corrispondente.

![](_page_29_Picture_0.jpeg)

*Figura 37 - Questionario proponente*

<span id="page-29-0"></span>Compilare quanto richiesto e salvare.

Notiamo che anche dopo aver compilato tutto quanto richiesto, il sistema continua ad indicare che i "dati del fatturato del proponente o della priorità del progetto non risultano compilati" e la sezione **Gestione proponenti** continua a risultare incompleta ed in grigio. Per ora non preoccupatevene, in quanto il tutto andrà a posto una volta compilata anche la sezione **Gestione priorità** (vedi paragrafo "**[Gestione priorità](#page-33-1)**" a pag. [34\)](#page-33-1)**.**

## **3.5.3.3 Aggiunta di ulteriori proponenti**

Come indicato nell'atto di approvazione del bando, possono presentare domanda aziende costituite in reti di P.M.I con la partecipazione di *almeno* 3 imprese.

Occorre pertanto che inseriate anche gli altri partecipanti.

![](_page_29_Picture_131.jpeg)

#### *Figura 38 - Pulsante di aggiunte dei proponenti*

<span id="page-29-1"></span>Quindi, una volta completati i dati del soggetto che sta compilando la domanda (definito impropriamente "mandatario" nella tabellina di [Figura 38\)](#page-29-1) dovrete inserire i vari componenti della rete cliccando il pulsante "**+ Aggiungi proponente**".

*ATTENZIONE Per aggiungere le imprese che compongono la rete occorre (nel caso in cui non siano già censiti a sistema) crearli nella sezione Aziende. Successivamente potranno essere aggiunti come proponenti alla richiesta.*

Cliccando su **"+ Aggiungi proponente**" si apre una maschera di ricerca fra tutti i soggetti disponibili nel sistema [\(Figura 39\)](#page-30-0). Identificato il proponente desiderato (aiutarsi con la funzione di ricerca per semplificare l'operazione) cliccare su "**Seleziona** →" per inserirlo nell'elenco.

![](_page_30_Picture_49.jpeg)

*Figura 39 - Aggiunta dei proponenti*

<span id="page-30-0"></span>Ripetere la procedura fino a quando non si sono inseriti tutti i componenti della rete di imprese. Al termine la videata dei proponenti si presenterà in modo simile alla [Figura 40.](#page-31-0) Notiamo il grande numero di messaggi che indicano la non completezza dei dati inseriti in quanto anche per ogni singolo proponente aggiuntivo occorre compilare i dati indicati in [Figura 36](#page-28-1) e in [Figura 37.](#page-29-0)

![](_page_31_Picture_68.jpeg)

*Figura 40 - Elenco proponenti con aggiunta di proponenti*

<span id="page-31-0"></span>Per completare l'inserimento, occorre compilare i dati richiesti per tutti i componenti della rete seguendo gli stessi passi indicati precedentemente per il proponente compilatore della domanda.

Terminata la compilazione, memorizzare i dati premendo il bottone **Salva**.

A seguito dell'inserimento degli ulteriori proponenti, nel dettaglio della richiesta vengono aggiunte tante sezioni relative al piano dei costi, una per ogni partecipante inserito [\(Figura](#page-32-0)  [41\)](#page-32-0).

#### Sezioni

![](_page_32_Figure_1.jpeg)

#### *Figura 41 - Un piano dei costi per ogni partecipante*

#### <span id="page-32-0"></span>**3.5.3.4 Modifica del firmatario**

Concludiamo l'illustrazione della sezione **Proponenti** indicando come procedere a sostituire, se necessario, il firmatario della richiesta. Dall'**Elenco proponenti** utilizzate la voce **Firmatario** del menù **Azioni**. Nel caso di reti di impresa, la voce **Firmatario** è presente, ovviamente, solo nel menù **Azioni** relativo al soggetto proponente che sta compilando la domanda.

Si apre, così, la videata illustrata in [Figura](#page-33-0) 42 dove sono mostrati i dati dell'attuale firmatario. La modifica del firmatario avviene selezionando il nuovo firmatario attraverso l'apposito menù a tendina e salvando la modifica.

*AVVERTENZA Per la determinazione dei soggetti che possono firmare la domanda e delle possibili procure utilizzabili, fare esclusivo riferimento all'atto che disciplina le regole di partecipazione al bando ed alla normativa vigente.*

Selezionare il nuovo firmatario

![](_page_33_Picture_62.jpeg)

*Figura 42 - Proponenti: Modifica firmatario*

## <span id="page-33-1"></span><span id="page-33-0"></span>**3.5.4 Gestione priorità**

In questa sezione vanno indicati l'area di specializzazione (es. agroalimentare, dell'edilizia e delle costruzioni, meccatronica e motoristica, ecc.) e l'orientamento tematico del progetto, scegliendo fra le opzioni disponibili.

Il menù a tendina con le scelte relative all'orientamento tematico si popola solo dopo che è stata fatta una scelta relativa all'area di specializzazione.

![](_page_33_Picture_63.jpeg)

*Figura 43 - Gestione priorità*

Premere **Salva** per memorizzare quanto inserito.

Come anticipato, dopo aver compilato questa sezione anche la sezione **Gestione proponenti** risulta completa e in verde.

*ATTENZIONE Se successivamente alla compilazione della sezione relativa alle priorità, la Gestione proponenti dovesse risultare ancora incompleta e grigia, ciò vuol dire che qualcosa è sfuggito nella compilazione dei proponenti, pertanto tornate nella sezione per correggerne o completarne il contenuto.* 

## **3.5.5 Gestione risorse progetto**

Questa è una sezione piuttosto articolata e consente di inserire le varie risorse coinvolte nel progetto: il manager di rete, le risorse interne, il nuovo personale, ricerca contrattuale, competenze, brevetti, materiali e forniture.

![](_page_34_Picture_78.jpeg)

*Figura 44 - Gestione delle risorse del progetto*

## **3.5.5.1 Manager di rete**

La prima risorsa da inserire è il manager di rete. Per fare ciò premere il pulsante **"+ Aggiungi risorsa**"

## Elenco risorse progetto

Service property and the service of the service is the service of the service in the service of the service in the service of the service of the service in the service of the service of the service of the service of the se

![](_page_35_Picture_93.jpeg)

*Figura 45 - Aggiunta di una nuova risorsa*

<span id="page-35-0"></span>Quindi selezionare la tipologia di risorsa che si intende inserire. Le possibili scelte sono le seguenti:

- Manager di rete
- Materiali, forniture e prodotti analoghi necessari alle prove e/o sperimentazioni
- Nuovo personale laureato
- Personale ausiliario
- Personale addetto alla ricerca
- Ricerca contrattuale, delle competenze e dei brevetti acquisiti.

In funzione della scelta fatta si apre la finestra dedicata all'immissione dei dati corrispondenti alla tipologia di risorsa selezionata.

Inserire una risorsa per il progetto

![](_page_35_Picture_94.jpeg)

*Figura 46 - Selezione della tipologia di risorsa*

<span id="page-35-1"></span>Selezionate "**Manager di rete**" e salvate. Si apre la finestra che consente l'immissione dei dati relativi al manager di rete.

## Gestione risorsa del progetto

A > Elenco richieste > Dettaglio richiesta > Elenco risorse progetto > Gestione risorsa

![](_page_36_Picture_64.jpeg)

*Figura 47 - Dati del "Manager di rete"*

Facciamo notare come i due campi denominati **Proponente** e **Situazione manager** sono fra loro alternativi: utilizzare il primo per indicare se la risorsa è una risorsa interna (ovvero un dipendente di una delle aziende della rete), utilizzare il secondo nel caso in cui la risorse sia una risorsa esterna (es. se fa parte di una società di consulenza o è un libero professionista).

Al termine dell'inserimento l'elenco delle risorse del progetto si presenterà simile a quella illustrata in figura

| Manager di rete       |         | Risorse interne                    |         | Ricerca contrattuale, competenze e brevetti<br>Nuovo personale                                                                                                    |          |
|-----------------------|---------|------------------------------------|---------|----------------------------------------------------------------------------------------------------|----------|
| Materiali e forniture |         |                                    |         |                                                                                                    |          |
| + Aggiungi risorsa    |         |                                    |         |                                                                                                    |          |
| Manager di rete       |         |                                    |         |                                                                                                    |          |
| <b>Nome</b>           | Cognome | <b>Interno</b>                     | Esterno | <b>Descrizione</b>                                                                                                    | Azioni   |
|                       |         | <b>Controller Service</b><br>29.00 |         | Duis consectetur, orci quis vestibulum pulvinar, massa quam iaculis<br>odio, in sagittis lorem mauris in magna. Suspendisse vitae mauris non<br>mi luctus mollis. Fusce et dui eu erat hendrerit venenatis sit amet | Azioni v |
|                       |         |                                    |         | laoreet dolor. Aenean sed faucibus tortor, eget sagittis mauris.                                                                                                    | Modifica |
| $\leftarrow$ Indietro |         |                                    |         |                                                                                                    | Elimina  |

*Figura 48 - Risorse progetto: manager di rete*

### **3.5.5.2 Risorse interne impiegate sul progetto**

Le risorse interne che vengono impiegate nel progetto sono suddivise in due tipologie: personale addetto alla ricerca e personale ausiliario. Quindi nell'inserimento delle stesse occorre tenere conto di questa suddivisione.

### **3.5.5.2.1 Personale addetto alla ricerca**

Premete il pulsante "**+ Aggiungi risorsa**" [\(Figura 45\)](#page-35-0), selezionate come tipologia "**Personale addetto alla ricerca**" ([Figura 46\)](#page-35-1) e salvate. Si apre la finestra che consente l'immissione dei dati relativi al personale interno addetto alla ricerca.

![](_page_37_Picture_98.jpeg)

*Figura 49 - Dati del "Personale addetto alla ricerca"*

Al termine della compilazione premere su **Salva** e ripetere l'operazione per tutte le risorse di questo tipo da indicare.

### **3.5.5.2.2 Personale ausiliario**

Premete il pulsante "**+ Aggiungi risorsa**" [\(Figura 45\)](#page-35-0), selezionate come tipologia "**Personale ausiliario**" ([Figura 46\)](#page-35-1) e salvate. Si apre la finestra che consente l'immissione dei dati relativi al personale ausiliario interno.

![](_page_38_Picture_61.jpeg)

*Figura 50 - Dati del "Personale ausiliario"*

Al termine della compilazione premere su **Salva**.

Ripetere l'operazione per tutte le risorse di questo tipo da indicare. Al termine l'elenco delle risorse interne del progetto si presenterà simile a quella illustrata in figura:

| Manager di rete                |    | Risorse interne                                |                                        | Nuovo personale                 |                            |    | Ricerca contrattuale, competenze e brevetti |          |
|--------------------------------|----|------------------------------------------------|----------------------------------------|---------------------------------|----------------------------|----|---------------------------------------------|----------|
| Materiali e forniture          |    |                                                |                                        |                                 |                            |    |                                             |          |
| + Aggiungi risorsa             |    |                                                |                                        |                                 |                            |    |                                             |          |
|                                |    | Risorse interne impiegato sul progetto         |                                        |                                 |                            |    |                                             |          |
| Personale addetto alla ricerca |    |                                                |                                        |                                 |                            |    |                                             |          |
| <b>Tipologia</b><br>laurea     |    | <b>Oualifica/Ruolo</b>                         | Esperienza                             | <b>Mansione nel</b><br>progetto | Impresa di<br>appartenenza |    | Giorni persona sul<br>progetto              | Azioni   |
| The Control                    |    | <b>Controlled Control</b><br><b>STATISTICS</b> |                                        | <b>Contract Contract</b>        | <b>START START</b>         |    | <b>START</b>                                | Azioni v |
|                                | ۰. | <b>START OF</b>                                | <b><i><u>Supervision</u></i></b><br>a. | Force division of               | <b>CONTRACTOR</b>          |    | a.                                          | Azioni v |
| Personale ausiliario           |    |                                                |                                        |                                 |                            |    |                                             |          |
| Qualifica/Ruolo                |    | Mansione nel progetto                          |                                        | Impresa di appartenenza         |                            |    | Giorni persona sul progetto                 | Azioni   |
| <b>CAR DE STORIE</b>           |    | <b>STATISTICS</b>                              |                                        | Children Life.                  |                            | z. |                                             | Azioni v |
| <b>Allen Che</b>               |    | <b>Christmas</b>                               |                                        | <b>Contractor</b>               |                            | b. |                                             | Azioni - |
| $\leftarrow$ Indietro          |    |                                                |                                        |                                 |                            |    |                                             |          |

*Figura 51 - Elenco delle Risorse interne*

## **3.5.5.3 Nuovo personale laureato**

Premete il pulsante "**+ Aggiungi risorsa**" [\(Figura 45](#page-35-0)), selezionate come tipologia "**Nuovo personale laureato**" ([Figura 46](#page-35-1)) e salvate. Si apre la finestra che consente l'immissione dei dati relativi al nuovo personale laureato.

![](_page_39_Picture_66.jpeg)

*Figura 52 - Dati del "Nuovo personale laureato"*

Al termine della compilazione premere su **Salva** e ripetere l'operazione per tutte le risorse di questo tipo da indicare. Al termine l'elenco del nuovo personale laureato si presenterà simile a quella illustrata in figura:

![](_page_39_Picture_67.jpeg)

#### *Figura 53 - Elenco del nuovo personale laureato*

#### **3.5.5.4 Ricerca contrattuale, delle competenze e dei brevetti acquisiti**

Analogamente ai casi precedenti, premete il pulsante "**+ Aggiungi risorsa**" [\(Figura 45\)](#page-35-0), selezionate come tipologia "**Ricerca contrattuale, delle competenze e dei brevetti acquisiti**" ([Figura 46](#page-35-1)) e salvate. Si apre la finestra che consente l'immissione dei dati corrispondenti.

![](_page_40_Picture_69.jpeg)

#### *Figura 54 - Dati relativi a "Ricerca contrattuale, delle competenze e dei brevetti acquisiti"*

Al termine della compilazione premere su **Salva** e ripetere l'operazione per tutte le risorse di questo tipo da indicare. Al termine l'elenco relativo alla ricerca contrattuale, delle competenze e dei brevetti acquisiti si presenterà simile a quella illustrata in figura:

![](_page_40_Picture_70.jpeg)

#### *Figura 55 - Elenco delle risorse su ricerca contrattuale, competenze e brevetti acquisiti*

#### **3.5.5.5 Materiali, forniture e prodotti analoghi**

Analogamente ai casi precedenti, premete il pulsante "**+ Aggiungi risorsa**" [\(Figura 45\)](#page-35-0), selezionate come tipologia "**Materiali, forniture e prodotti analoghi necessari alle prove e/o sperimentazioni**" ([Figura 46\)](#page-35-1) e salvate. Si apre la finestra che consente l'immissione dei dati corrispondenti.

![](_page_41_Picture_66.jpeg)

*Figura 56 - Dati relativi a "Materiali, forniture e prodotti analoghi "*

Al termine della compilazione premere su **Salva** e ripetere l'operazione per tutte le risorse di questo tipo da indicare. Al termine l'elenco relativo a materiali e forniture si presenterà simile a quella illustrata in figura:

![](_page_41_Picture_67.jpeg)

*Figura 57 - Elenco di Materiali, forniture e prodotti analoghi*

## **3.5.6 Gestione questionario "Rete di imprese 2018"**

Il questionario si compone di alcune sottosezioni che vanno compilate e salvate. Per compilare il questionario associato alla domanda cliccate sulla voce **Gestione questionario** nella pagina di **Dettaglio richiesta.**

## Aggregazioni PMI

![](_page_42_Picture_97.jpeg)

#### *Figura 58 - Sezioni del questionario*

Il questionario risulterà completo solo dopo la compilazione di ogni sezione di cui è composto.

## **3.5.6.1 Questionario: Descrizione progetto**

La prima sezione permette di descrivere nel dettaglio il progetto oggetto della richiesta di contributo. [\(Figura 59\)](#page-43-0).

Dovrete indicare, fra l'altro

- la *tipologia di progetto*, indicando se è un progetto di sperimentazione e adozione di soluzioni innovative di interesse comune, in cui la collaborazione tra le imprese sia il fattore di avanzamento tecnologico oppure, in alternativa, se è un progetto strategico di innovazione digitale in grado di apportare cambiamenti sostanziali nella organizzazione di particolari funzioni aziendali;
- gli *obiettivi del progetto*, sia selezionando una o più fra le alternative proposte (sperimentazione e adozione di soluzioni tecnologiche innovative; industrializzazione dei risultati della ricerca; riprogettazione e applicazione di funzioni aziendali strategiche in chiave digitale) che descrivendoli;
- l'impatto su sviluppo sostenibile, vita sana attiva e sicura, ICT, la descrizione delle attività previste, l'impatto sui proponenti e sulla filiera di riferimento, ecc.

![](_page_43_Picture_49.jpeg)

Salva

#### *Figura 59 - Questionario: Descrizione progetto*

<span id="page-43-0"></span>Compilate tutti i campi e cliccate su **Salva**.

#### **3.5.6.2 Questionario: Dichiarazioni**

Proseguire la redazione del questionario compilando la parte relativa alle dichiarazioni che riguardano il possesso dei requisiti richiesti.

Nella figura che segue [\(Figura 60\)](#page-44-0) la videata è stata opportunamente ridotta in quanto se riportata integralmente avrebbe ecceduto le dimensioni del foglio.

![](_page_44_Picture_40.jpeg)

![](_page_44_Picture_41.jpeg)

*Figura 60 - Questionario: Dichiarazioni*

<span id="page-44-0"></span>Al termine dell'inserimento cliccate su **Salva**.

## **3.5.6.3 Questionario: Altre imprese appartenenti alla rete che non partecipano al progetto**

Il questionario termina con la sezione per inserire i dati relativi ad eventuali altre imprese appartenenti alla rete, ma che non partecipano al progetto.

Salva

In questa sezione è possibile, tramite in pulsante aggiungi, inserire le informazioni riguardanti le imprese suddette.

Altre imprese appartenenti alla rete che non partecipano al progetto

![](_page_45_Picture_51.jpeg)

*Figura 61 - Questionario: Altre imprese*

Per inserire le informazioni cliccare su **Aggiungi**. Si apre il modulo per l'inserimento delle informazioni [\(Figura 62\)](#page-45-0)

![](_page_45_Picture_52.jpeg)

*Figura 62 - Inserimento dati altre imprese*

<span id="page-45-0"></span>Al termine dell'inserimento cliccare su **Salva**.

A questo punto la videata relativa alle altre imprese appartenenti alla rete ma che non partecipano al progetto presenta l'elenco delle imprese inserite ([Figura 63\)](#page-46-0), con la possibilità, se necessario, di correggere le informazioni o di eliminare quanto erroneamente inserito.

![](_page_46_Picture_113.jpeg)

*Figura 63 - Elenco aziende inserite*

<span id="page-46-0"></span>Terminata la compilazione del questionario le sezioni di cui si compone risulteranno spuntate in verde.

![](_page_46_Picture_114.jpeg)

*Figura 64 - Questionario "Rete di imprese" completato*

Tornate al **Dettaglio richiesta** per proseguire con la compilazione della domanda: le successive sezioni da compilare sono quelle relative al piano dei costi di ogni singolo partecipante.

## **3.5.7 Gestione piano costi**

Per ogni partecipante la compilazione del budget del progetto con il dettaglio dei costi relativi alle due annualità si presenta con le stesse caratteristiche [\(Figura 65\)](#page-48-0).

In testa alla pagina vi è il *Riepilogo totale piano costi* che mostra gli importi complessivi di tutti i piani dei costi.

Subito sotto vi è una seconda tabella che riassume la situazione di *Sostenibilità finanziaria del progetto*, indicando il costo del progetto rapportato al fatturato dichiarato del proponente. I proponenti, infatti, per essere ammessi al finanziamento regionale,

devono necessariamente soddisfare questo parametro economico-finanziario: per i dettagli fare riferimento all'atto di approvazione del bando.

A seguire vi sono le tabelle compilabili con gli *importi relativi alle voci di spesa* per gli anni 2019 e 2020 ed infine il complessivo finale col calcolo (effettuato in automatico dal sistema) del *contributo richiesto*.

Piano costi pagina per la compilazione del piano costi della domanda

<sup>→</sup> Elenco richieste > Dettaglio richiesta > Piano costi

Rappresenti > 1999 - 1999 - 1999 - 1999 - 1999 - 1999 - 1999 - 1999 - 1999 - 1999 - 1999 - 1999 - 1999 - 1999

![](_page_48_Picture_36.jpeg)

OSono presenti importi non valorizzati

CORPORAL.

![](_page_48_Picture_37.jpeg)

<span id="page-48-0"></span>*Figura 65 - Piano costi*

Al termine dell'inserimento cliccate su **Salva**.

Ripetere l'operazione per i piani dei costi di ogni proponente. Notiamo come le sezioni dei piani dei costi risulteranno complete e in verde solo dopo che *tutti* i piani dei costi sono stati correttamente compilati.

## <span id="page-49-0"></span>**3.5.8 Gestione allegati richiesta**

Questa sezione permette di caricare i documenti legati alla richiesta.

*ATTENZIONE L'applicazione cerca di agevolare e supportare al massimo l'utente nell'inserimento dei documenti obbligatori evidenziando la loro mancanza con un messaggio in testa alla pagina. Ciò nonostante si raccomanda comunque di fare riferimento alle regole del bando per quanto riguarda i documenti obbligatori in quanto non sempre è tecnicamente possibile vincolare l'obbligatorietà e la molteplicità dei documenti a dei controlli automatici.*

## Elenco Documenti carica i documenti richiesti

 $\clubsuit$  > Elenco richieste > Dettaglio richiesta > Elenco Documenti

![](_page_49_Picture_82.jpeg)

*Figura 66 - Inserimento documenti*

Completato l'inserimento dei documenti la pagina di inserimento si presenterà come in [Figura 67](#page-50-0) e la voce **Gestione allegati richiesta** nel **Dettaglio richiesta** diventerà verde.

*ATTENZIONE Solo dopo aver selezionato la "Tipologia del documento", sotto il campo "Carica documento" verranno specificati i formati ammessi (pdf, p7m, xls, etc.) per il tipo di documento selezionato.*

![](_page_50_Picture_79.jpeg)

![](_page_50_Figure_3.jpeg)

## <span id="page-50-0"></span>**3.6 Generazione Documento Fac-Simile**

Prima di procedere alla validazione e all'invio della richiesta, potete generare un documento Fac-Simile della stessa, in modo da verificare che tutti i dati in esso contenuti siano corretti.

*ATTENZIONE: NON è questo il documento da firmare digitalmente per completare la domanda. Questo documento è esclusivamente una* 

*anteprima del documento finale che ha il solo scopo di fornire una bozza stampabile, e quindi di più facile consultazione, di quella che sarà la domanda finale.*

Per la generazione del pdf si può operare in due modi:

### **A. Dentro la sezione relativa alla domanda di contributo che si sta compilando**

![](_page_51_Picture_52.jpeg)

#### *Figura 68 - Generazione pdf Fac-simile*

#### **B. Dal pannello che elenca tutte le richieste**

Cliccando su *Azioni* → *Genera Domanda Pdf*, relativamente alla domanda per la quale si desidera generare il documento Fac-Simile.

| Id | <b>Titolo procedura</b> | <b>Titolo progetto</b> | <b>Stato</b>            | Data invio | Protocollo | <b>Azioni</b>       |
|----|-------------------------|------------------------|-------------------------|------------|------------|---------------------|
|    |                         |                        |                         |            |            |                     |
|    |                         |                        |                         |            |            | Azioni -            |
|    |                         |                        |                         |            |            |                     |
|    |                         |                        | Richiesta               |            |            |                     |
|    |                         |                        | inserita nel<br>sistema | $\sim$     |            | Azioni <del>v</del> |

*Figura 69 - Generazione pdf Fac-simile (Voce Azioni)*

Il documento così generato **NON È VALIDO AI FINI DELLA PRESENTAZIONE DELLA DOMANDA**. Infatti, in calce ad ogni pagina apparirà il seguente messaggio:

## **DOCUMENTO NON VALIDO PER LA PRESENTAZIONE: FACSMILE**

Nel documento da firmare e inviare, che sarà possibile generare *solo dopo la validazione della richiesta*, tale scritta non sarà presente.

## **3.7 Validazione richiesta**

Una volta completate con successo tutte le sezioni, e dopo aver verificato che le informazioni riportate sul documento Fac-Simile sono corrette, potete procedere alla validazione dell'intera richiesta.

Quest'operazione produce un ulteriore controllo di tutti i dati inseriti e verifica la presenza di anomalie. Se il controllo termina con successo i dati della domanda vengono *congelati* e potete procedere alla generazione del documento pdf da firmare. Per procedere con la **Validazione** è necessario recarsi, tramite la voce *Azioni* → *Compila*, nella pagina del dettaglio richiesta e premere su *Valida*.

![](_page_52_Picture_8.jpeg)

*ATTENZIONE: il pulsante Valida appare solo quando tutte le sezioni della domanda sono complete.*

Una volta effettuata la validazione della richiesta, lo stato della richiesta si aggiorna in **"Richiesta Validata".**

![](_page_53_Picture_111.jpeg)

*Figura 70 - Richiesta Validata*

## **3.8 Download della richiesta**

Dopo la validazione della richiesta, potete scaricare il pdf da firmare digitalmente. Per portare a termine quest'operazione ci sono due modi:

### **A. Dalla pagina "Sezioni" relativa alla richiesta**

![](_page_53_Picture_6.jpeg)

*Figura 71 - Download richiesta*

## **B. Dall'Elenco richieste tramite Azioni**

![](_page_53_Picture_112.jpeg)

![](_page_53_Figure_10.jpeg)

## **3.9 Firma della richiesta**

Dopo aver scaricato la richiesta dovete procedere, utilizzando il kit di firma in vostro possesso, a firmare digitalmente il documento pdf.

La richiesta **deve essere firmata dal Firmatario indicato in fase di presentazione della richiesta**. Il sistema, infatti, controlla che il codice fiscale di colui che firma digitalmente la richiesta corrisponda al codice fiscale della persona che in fase di compilazione della richiesta è stato indicato come firmatario.

Se non vi è tale corrispondenza la richiesta non può essere inviata.

## **3.10 Caricamento della richiesta firmata digitalmente**

Una volta firmato il documento, dovete caricarlo a sistema.

Per eseguire quest'operazione, dalla

pagina del **Dettaglio richiesta**, utilizzate il pulsante **Carica richiesta firmata**.

![](_page_54_Picture_6.jpeg)

Quindi cliccate sul pulsante Sfoglia per selezionare il file da caricare.

![](_page_54_Picture_125.jpeg)

*Figura 73 - Maschera per caricamento domanda firmata digitalmente*

Il caricamento sarà effettivo solo dopo aver cliccato sul pulsante **Salva**.

Una volta effettuato il caricamento della domanda firmata digitalmente, lo stato della richiesta si aggiornerà in **"Richiesta firmata"**

| <b>Inserita</b>   | Validata                                   | <b>Firmata</b> | <b>Inviata</b> |
|-------------------|--------------------------------------------|----------------|----------------|
| Dati richiesta    |                                            |                |                |
| Numero richiesta  | 3072                                       |                |                |
| Numero protocollo | $\overline{\phantom{a}}$                   |                |                |
| Titolo progetto   | Sed ullamcorper, nisl nec efficitur semper |                |                |
| Stato             | Richiesta firmata                          |                |                |

*Figura 74 - Richiesta firmata caricata nel sistema*

## **3.11 Invio della richiesta**

Per completare la procedura **è necessario inviare la richiesta alla regione** cliccando sul pulsante **Invia Domanda**, dopo che questa è stata firmata e le sono stati allegati i documenti richiesti (vedi [Gestione allegati richiesta](#page-49-0) a pag. 43).

![](_page_55_Picture_2.jpeg)

Alla richiesta di invio si apre la seguente finestra di conferma:

![](_page_55_Picture_4.jpeg)

*Figura 75 - Conferma invio domanda*

*ATTENZIONE Questa è una operazione definitiva ovvero, dopo la conferma d'invio della domanda non sarà più possibile invalidare la stessa, nemmeno tramite l'assistenza tecnica.*

Cliccando sul pulsante **Conferma** la richiesta sarà inviata alla pubblica amministrazione e non potrà in alcun modo essere più modificata.

A seguito dell'invio verrete indirizzati alla pagina dell'elenco delle richieste, la quale in alto conterrà il seguente messaggio:

![](_page_55_Picture_9.jpeg)

Dopo l'invio alla Regione, la richiesta passerà nello stato **"Richiesta inviata alla pubblica amministrazione".**

![](_page_56_Picture_112.jpeg)

#### *Figura 76 - Richiesta inviata alla pubblica amministrazione*

## L'informazione viene riportata anche nell'Elenco delle richieste (Figura 72).

## Elenco richieste mostra l'elenco delle richieste presentate

|      |                                                                                                |                                                               |                                                       |                                   | Rappresenti > The The The The The  |                |
|------|------------------------------------------------------------------------------------------------|---------------------------------------------------------------|-------------------------------------------------------|-----------------------------------|------------------------------------|----------------|
| Id   | <b>Titolo procedura</b>                                                                        | <b>Titolo progetto</b>                                        | Stato                                                 | Data invio                        | Protocollo                         | <b>Azioni</b>  |
| 2980 | and a strict control of the first that                                                         |                                                               | <b>STATISTICS</b>                                     | <b>CONTRACTOR</b><br><b>HOURS</b> | <b>POTTA</b><br><b>COLORED AND</b> | Azioni $\star$ |
| 5574 | Progetti di sperimentazione e<br>adozione di soluzioni innovative<br>delle PMI in aggregazione | Lorem ipsum dolor sit<br>amet, consectetur<br>adipiscing elit | Richiesta inviata alla<br>pubblica<br>amministrazione | 12/06/2018<br>12:58               |                                    | Azioni -       |

*Figura 77 - Stato della richiesta Inviata alla pubblica amministrazione*

## **ATTENZIONE:**

Con la conclusione di questa fase termina il processo formale d'invio della Richiesta da parte del Beneficiario. È dunque *necessario* il click sul pulsante **Conferma**.

Si ricorda che una domanda, anche se regolarmente compilata, firmata digitalmente e caricata a sistema, per la quale l'operazione sopra descritta non sia stata completata in tempo utile (tempi e modalità sono indicati nell'atto di approvazione del bando), non risulterà formalmente inviata all'Amministrazione Regionale e come tale, non sarà possibile prenderla in considerazione ai fini del presente bando.

## **3.12 Protocollazione**

Lo stato della protocollazione può essere visualizzato sempre nella stessa pagina dell'elenco delle domande di contributo.

Una volta generato dal sistema, il protocollo assegnato alla richiesta, verrà visualizzato nella scheda di dettaglio della stessa [\(Figura 78\)](#page-57-0) e nell'elenco delle richieste presentate [\(Figura 79\)](#page-57-1).

#### Dati richiesta

| Numero richiesta  | 5515                                                    |
|-------------------|---------------------------------------------------------|
| Numero protocollo | PG/2018/ = =                                            |
| Titolo progetto   | Lorem ipsum dolor sit amet, consectetur adipiscing elit |
| Stato             | Richiesta protocollata                                  |

*Figura 78 - Stato della richiesta protocollata (Dettaglio richiesta)*

<span id="page-57-0"></span>

|      | Elenco richieste mostra l'elenco delle richieste presentate<br><sup>→</sup> elenco richieste   |                                                               |                           |                     |                                  |               |
|------|------------------------------------------------------------------------------------------------|---------------------------------------------------------------|---------------------------|---------------------|----------------------------------|---------------|
|      |                                                                                                |                                                               |                           | Rappresenti →       | <b>Constitution Constitution</b> |               |
| Id   | <b>Titolo procedura</b>                                                                        | <b>Titolo progetto</b>                                        | Stato                     | Data invio          | Protocollo                       | <b>Azioni</b> |
| 2980 | the first state of the first                                                                   | <b>THE STATE</b>                                              | <b>STATE</b>              |                     |                                  | Azioni -      |
| 5574 | Progetti di sperimentazione e<br>adozione di soluzioni innovative<br>delle PMI in aggregazione | Lorem ipsum dolor sit<br>amet, consectetur<br>adipiscing elit | Richiesta<br>protocollata | 12/06/2018<br>12:58 | PG/2015                          | Azioni v      |

*Figura 79 - Stato della richiesta protocollata (Elenco richieste)*

## <span id="page-57-1"></span>**3.13 Riapertura di una domanda non ancora inviata**

Nel caso in cui sia necessario apportare delle modifiche a una domanda già validata, ma non ancora inviata, è possibile procedere alla sua riapertura tramite il pulsante **Invalida.**

![](_page_57_Picture_7.jpeg)

Se si procede a invalidare la domanda, questa viene riportata nello stato "Inserita" e sarà possibile apportarvi ulteriori modifiche. **Nessuna informazione inserita andrà persa.** Una volta fatte le modifiche sarà necessario procedere nuovamente alla Validazione, al download della domanda pdf, alla sua firma digitale e al caricamento del documento firmato nel sistema.

## **3.14 Visualizzazione documenti caricati**

*Per visualizzare i documenti caricati a sistema è possibile utilizzare il pulsante Sezione documenti*

![](_page_57_Picture_11.jpeg)

![](_page_58_Picture_44.jpeg)

#### *Figura 80 - Elenco documenti*

Una volta che la domanda è stata inviata è possibile procedere al download del documento firmato e di quello pdf anche accedendo alla pagina *Presentazioni* → *Elenco richieste* e in corrispondenza della richiesta desiderata tra quelle presenti in elenco selezionare la voce **Azioni**

|      |                                                                                                |                                                               |                                                       |                                                | Rappresenti > The The The Theorem        |          |
|------|------------------------------------------------------------------------------------------------|---------------------------------------------------------------|-------------------------------------------------------|------------------------------------------------|------------------------------------------|----------|
| Id   | <b>Titolo procedura</b>                                                                        | <b>Titolo progetto</b>                                        | Stato                                                 | Data invio                                     | Protocollo                               | Azioni   |
| 2980 | and a state through a first state of                                                           | <b>ALCOHOL: NOW</b><br><b>START OF</b>                        | <b>Reference dominate</b>                             | <b><i>Contract Contract</i></b><br><b>HOSE</b> | <b>SOUTH</b><br><b>Contract Contract</b> | Azioni - |
| 5574 | Progetti di sperimentazione e<br>adozione di soluzioni innovative<br>delle PMI in aggregazione | Lorem ipsum dolor sit<br>amet, consectetur<br>adipiscing elit | Richiesta inviata alla<br>pubblica<br>amministrazione | 12/06/2018<br>12:58                            |                                          | Azioni v |

*Figura 81 - Azioni disponibili dopo l'invio della richiesta*

## <span id="page-59-0"></span>**4 Supporto e Segnalazione di problemi**

Per informazioni e richieste di supporto utilizzare i seguenti contatti:

- Per **problematiche relative alla procedura di registrazione/accesso su Federa** contattare il supporto Federa: Telefono: **051 63 38 833** E-mail: **[helpdesk@lepida.it](mailto:helpdesk@lepida.it)** Gli orari del servizio sono dal lunedì al venerdì (ore 8 - 18) e il sabato (ore 8 - 14)
- Per **domande e chiarimenti riguardanti il bando e le procedure a esso collegate** contattare lo Sportello Imprese:

Telefono: **848 800258**

## E-mail: **[InfoporFESR@Regione.Emilia-Romagna.it](mailto:InfoporFESR@Regione.Emilia-Romagna.it)**

Gli orari del servizio sono dal lunedì al venerdì (ore 9:30 - 13.00)

### - Per **supporto tecnico sull'applicazione Sfinge2020**:

**Aprire una segnalazione tramite la voce Segnalazioni** presente nel menù in alto a destra dell'applicativo Sfinge2020:

![](_page_59_Picture_9.jpeg)

Questa è la procedura che garantisce il minor tempo di attesa per la risoluzione della propria problematica.

*NOTA Nella sezione Manuali è disponibile una guida che spiega l'utilizzo del sistema (denominato Mantis) che gestisce le segnalazioni inserite tramite Sfinge2020 "Manuale inserimento e gestione segnalazioni - Beneficiari.pdf".*

Solo **dopo l'apertura di una segnalazione** è possibile ottenere informazioni sullo stato della propria richiesta telefonando al numero **06 99330300.**

Gli orari del servizio sono dal lunedì al venerdì (ore 9:00 - 13.00 e 14:00 - 18:00)

**Attenzione**: **Non viene fornito supporto tecnico via e-mail.**